# QuattroPod(クアトロポッド)

# 詳細ウェブ設定マニュアル

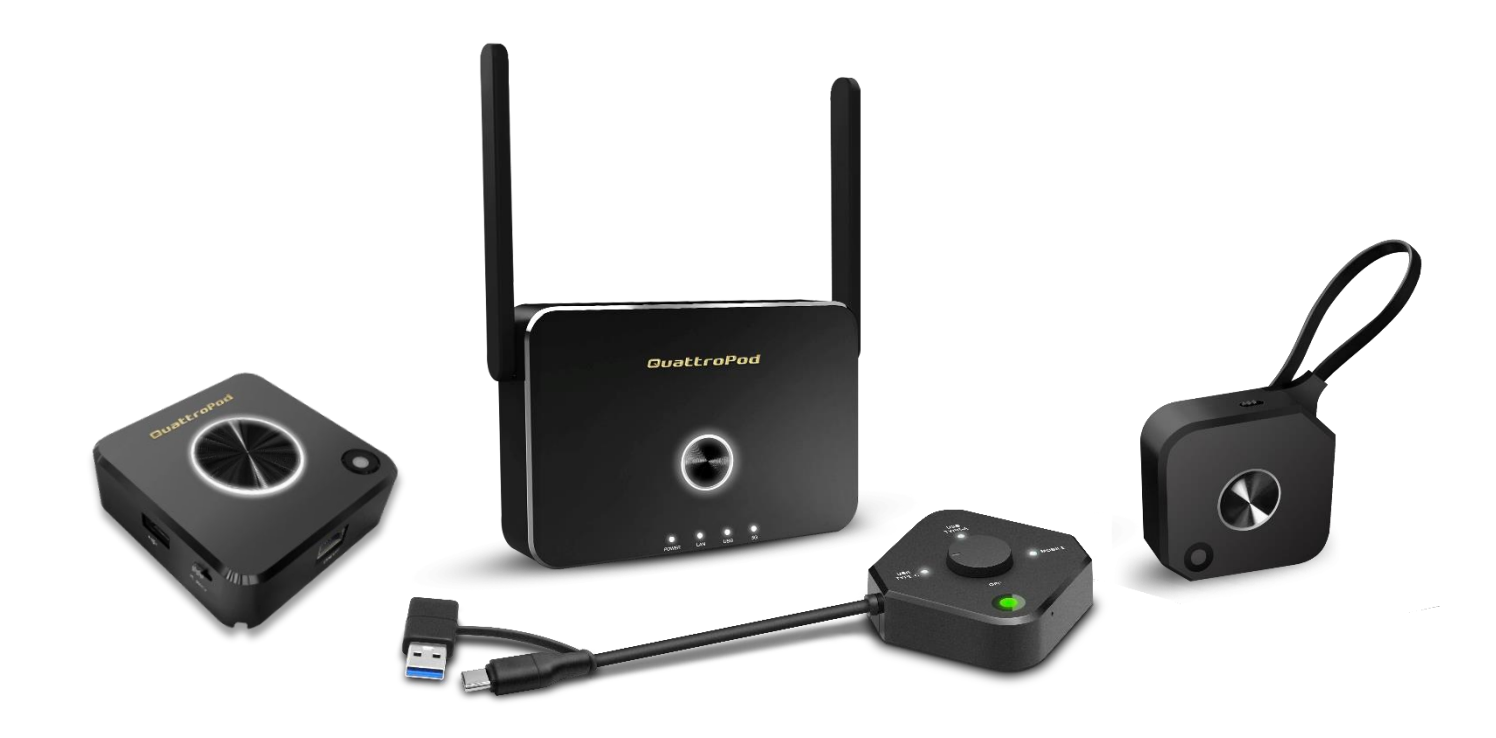

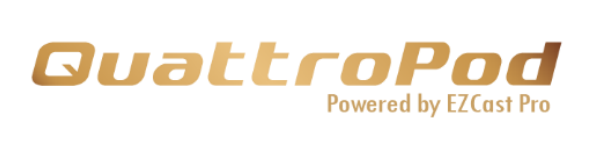

# 目次

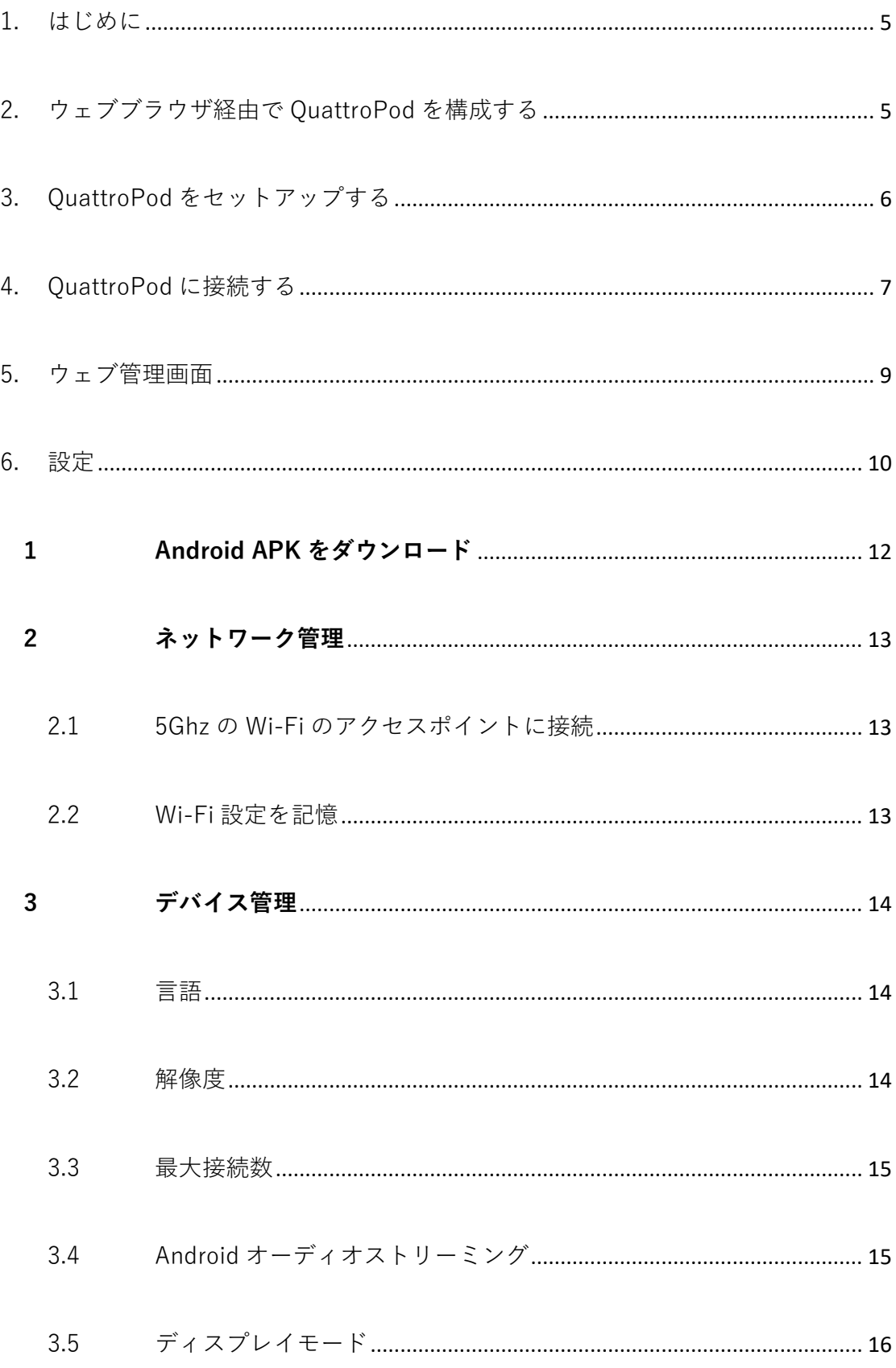

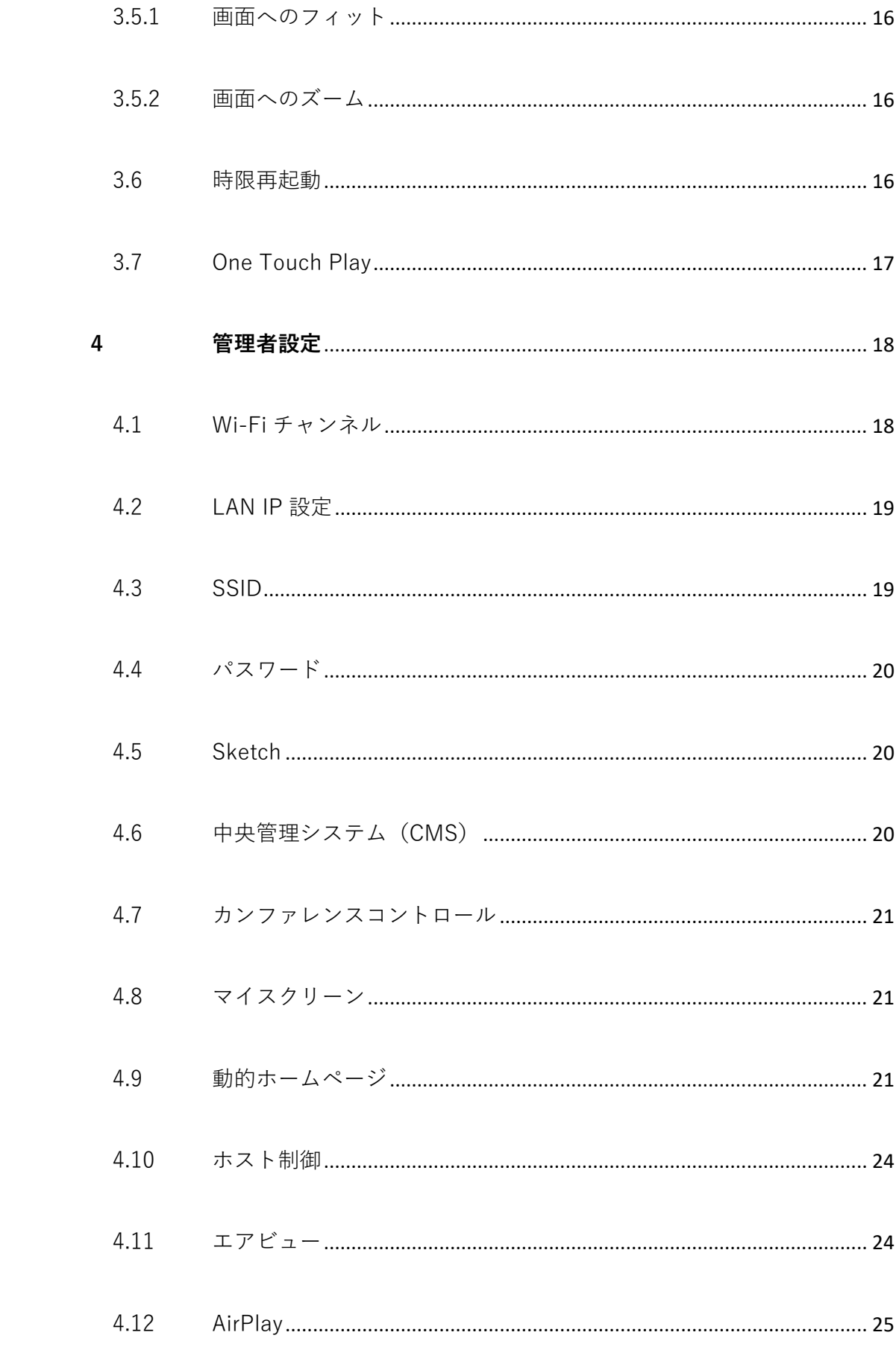

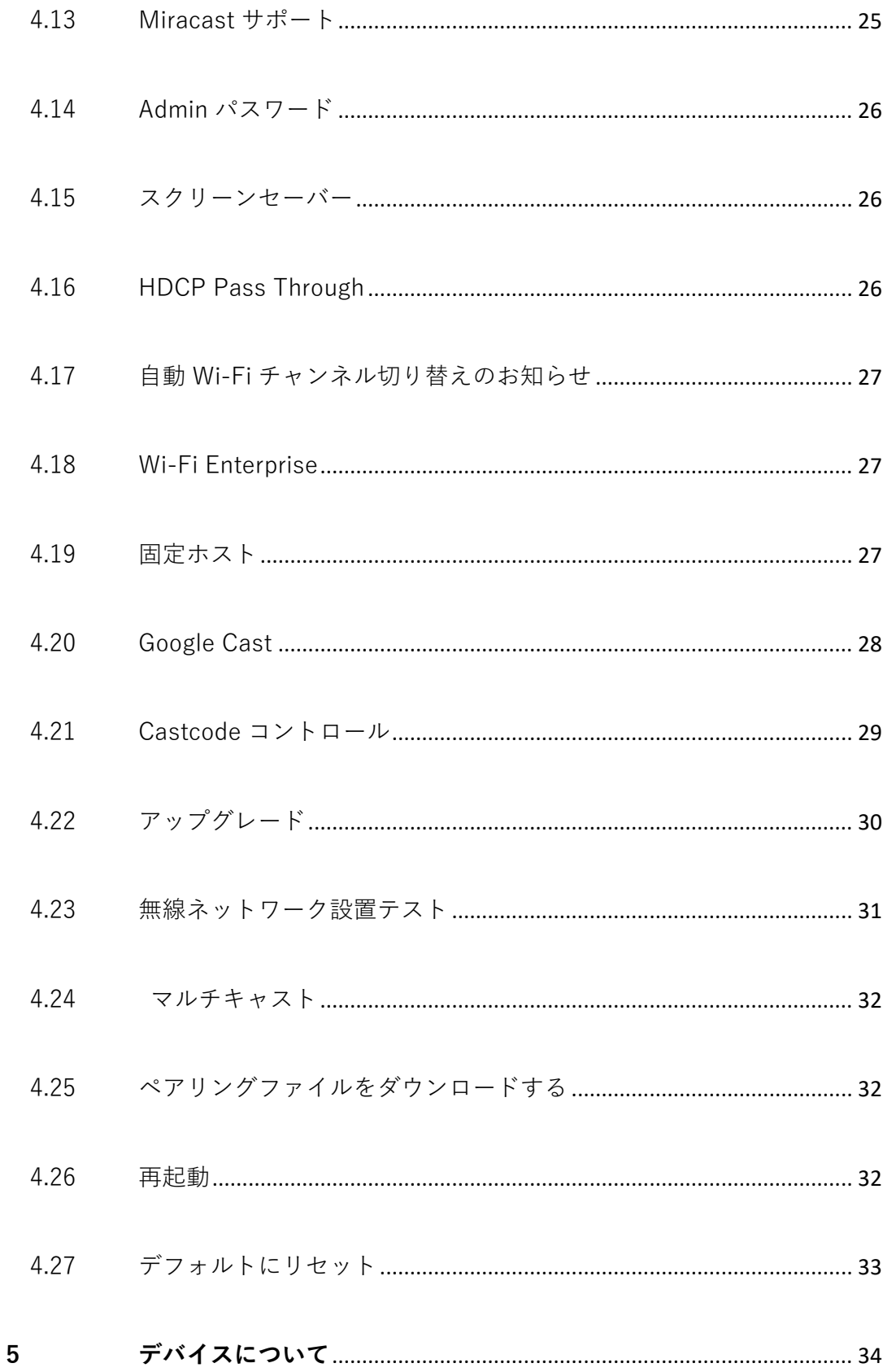

### <span id="page-4-0"></span>**1. はじめに**

EZCast Pro 搭載の最先端キャスティング機器である、QuattroPod をお選びいただき、ありがとうござ います。

QuattroPod は、最大 4 台のデバイス上のコンテンツを 1 つの外部スクリーンに同時にキャストできま す。また、QuattroPod は、Windows、macOS、ChromeOS、Android、および iOS をサポートしており、 BYOD の概念を実現します。

## <span id="page-4-1"></span>**2. ウェブブラウザ経由で QuattroPod を構成する**

QuattroPod はウェブブラウザーインターフェイスを介してデバイスを構成できるなどの特徴を有し、ユ ーザーエクスペリエンスが大幅に向上しています。

QuattroPod のウェブ設定セクションでは、さまざまなニーズと使用シナリオに応じて、出力解像度や、 優先言語、最大接続数などを含むカスタム設定ができます。

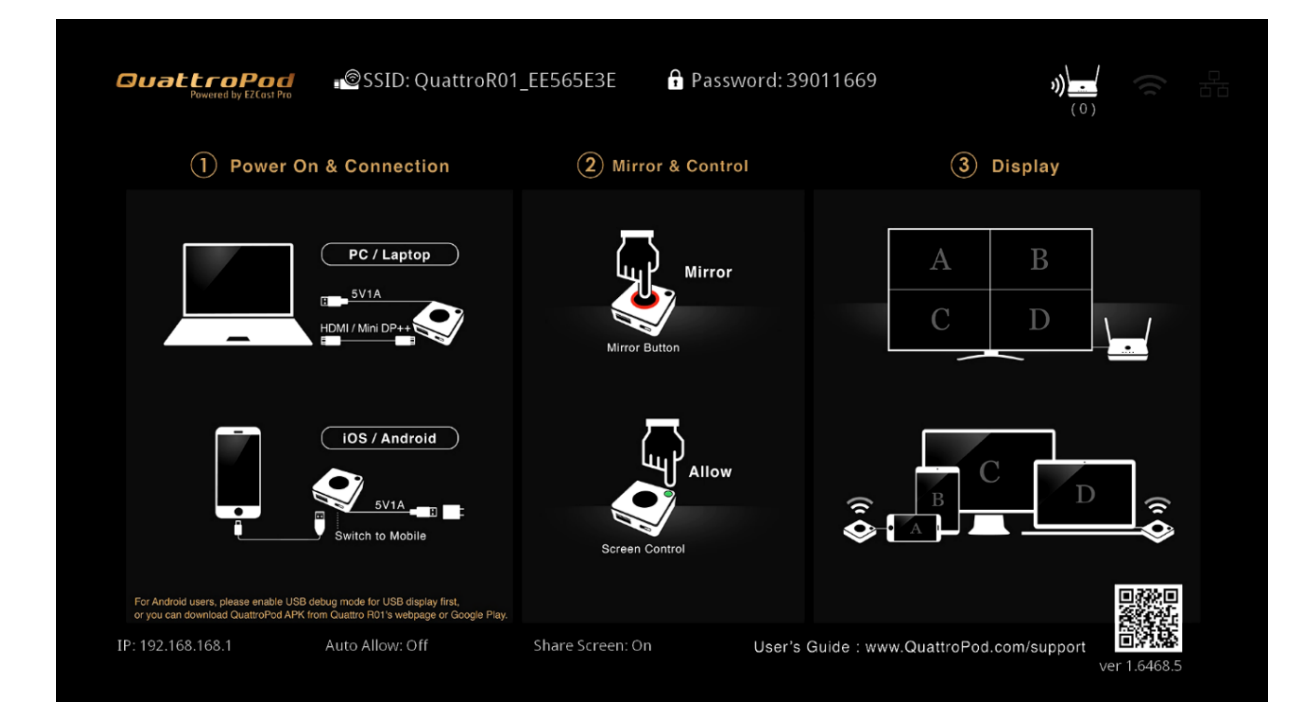

## <span id="page-5-0"></span>**3. QuattroPod をセットアップする**

以下の手順に従って、QuattroPod をセットアップし、QuattroPod 受信機と QuattroPod 送信機のペア リングを完了してください。

- 1. QuattroPod 受信機を外部電源に接続します。
- 2. HDMI ポート経由で QuattroPod 受信機を外部ディスプレイに接続します。
- 3. 受信機が正常に接続されると、外部ディスプレイに以下のランディングページが表示されま す。

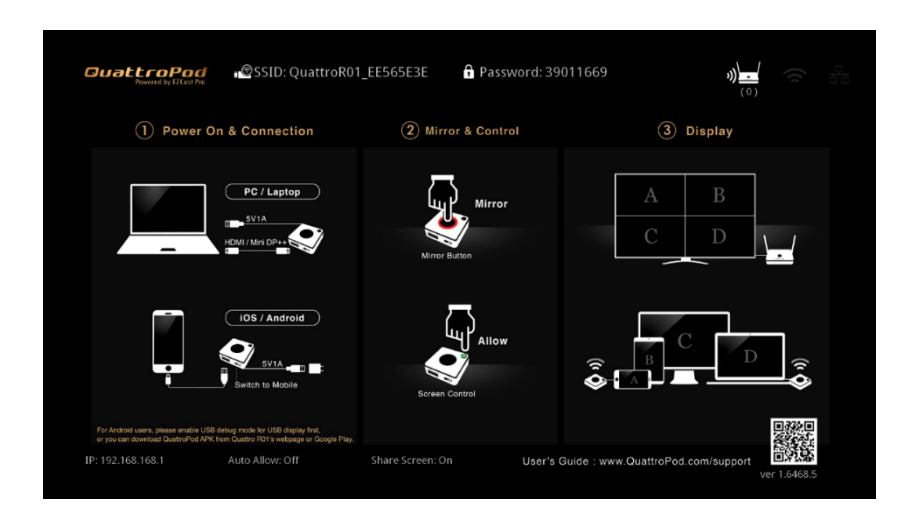

4. 送信機を「PC/ペアリング」モードに切り替え、受信機の USB ポートに接続します。送信機 と受信機がペアリングされると、ペアリングステータスがランディングページに下の画像の ように表示されます。

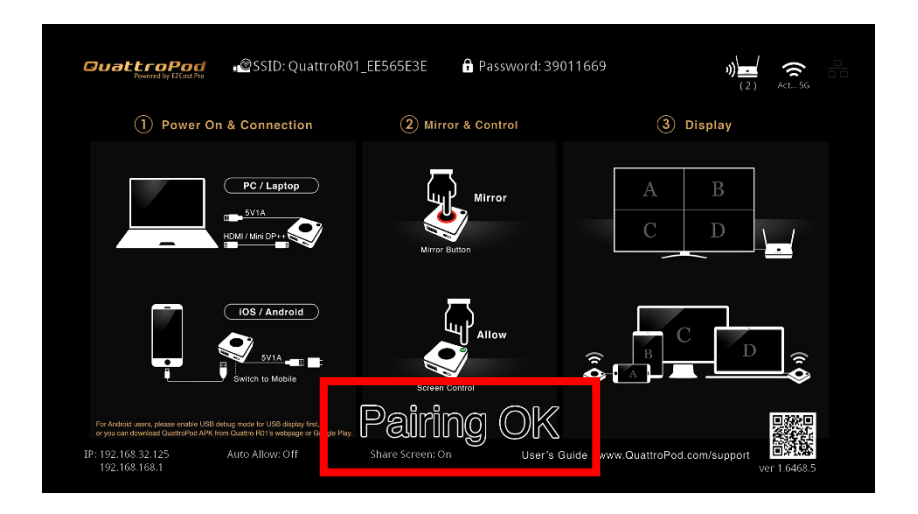

### <span id="page-6-0"></span>**4. QuattroPod に接続する**

以下の手順に従って、携帯電話、タブレット、またはノートパソコンを QuattroPod に接続してくださ い。本製品はイーサネット経由、直接接続、または Wi-Fi 経由の接続方法に対応しています。

### **パターン 1:イーサネット経由で接続**

- 1. イーサネットケーブルを QuattroPod 受信機に差し込みます。
- 2. ランディングページの右上にあるアイコンをチェックして、イーサネット接続を確認します。 QuattroPod がイーサネットに接続されると、アイコンが点灯します。

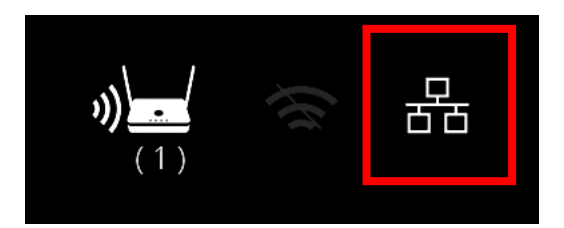

### **パターン 2:ダイレクト接続で接続**

- 1. SSID とパスワードはランディングページ中段上部をご覧ください。
- 2. 接続しているデバイスの Wi-Fi リストで SSID に接続します。
- 3. QuattroPod に接続するためのパスワードを入力します。

SSID: QuattroR01\_EE565E3E @ Password: 39011669

### **パターン 3:外部 Wi-Fi 経由で接続する**

1. ダイレクト接続で QuattroPod への接続が確立されたら、ランディングページの左下隅にある IP アドレスをブラウザの URL バーに入力します。

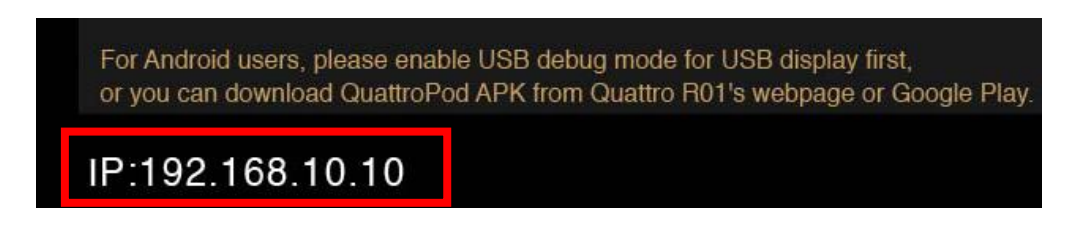

2. ウェブページが読み込まれると、ブラウザは以下のようなウェブ設定ホームページを表示しま す。

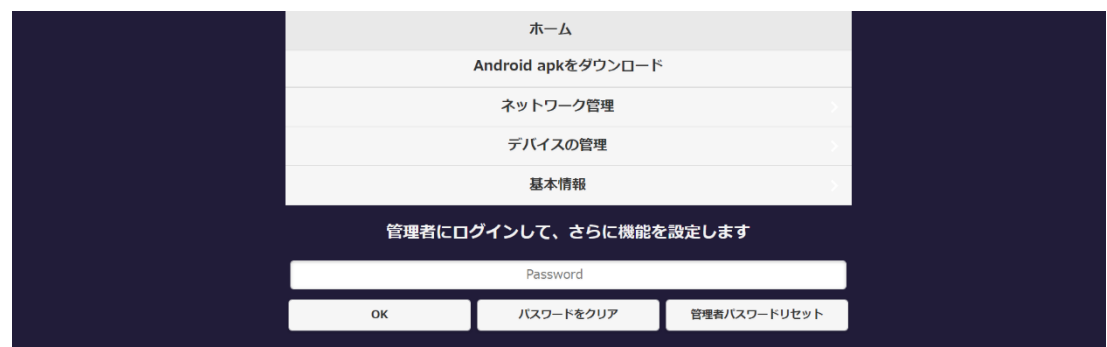

- 3. 「ネットワーク管理」をクリックします。
- 4. 5Ghz Wi-Fi を選択し、Wi-Fi パスワードを入力します。
- 5. ランディングページの右上にある Wi-Fi アイコンをチェックして、接続を確認します。 QuattroPod が外部ルーターに接続されると、アイコンが点灯します。

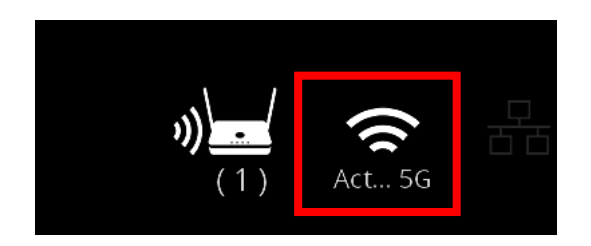

### <span id="page-8-0"></span>**5. ウェブ管理画面**

1. イーサネット、直接接続、または Wi-Fi 経由で QuattroPod に接続したら、ランディングペー ジの左下隅にある IP アドレスをブラウザの URL バーに入力します。 ※QuattroPod と接続デバイスは同じネットワークに接続する必要があります。

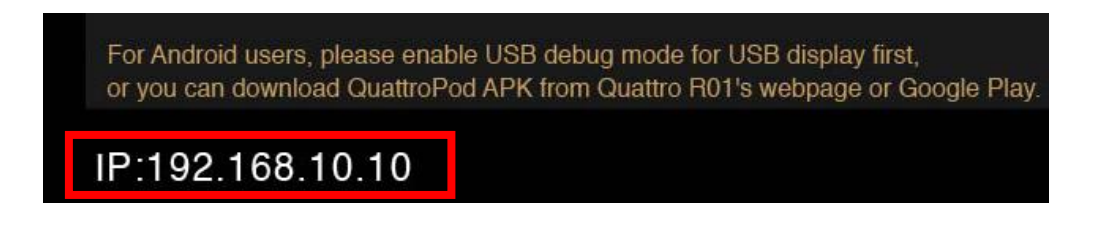

2. ページが読み込まれると、ブラウザは次のようなウェブ設定画面を表示します。

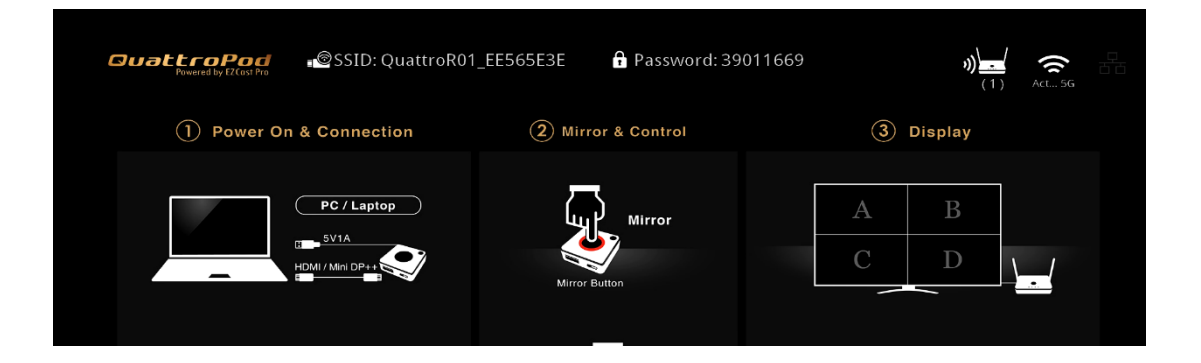

### <span id="page-9-0"></span>**6. 設定**

QuattroPod は、次の 2 種類のアクセス権限を提供します。非管理者と管理者の 2 種類となります。 より高いレベルのアクセス権限を取得するには、管理者としてログインが必要となります。

## 1 **QuattroPod の設定**

### 1.1 **非管理者ユーザー**

基本アクセス制御権:デバイス管理、ネットワーク管理など

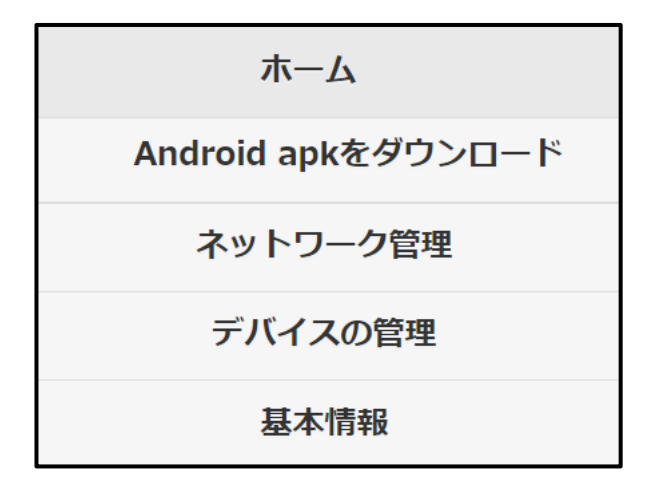

1.2 管理者ユーザー

高度な機能と設定を伴う、より高いレベルのアクセス許可。

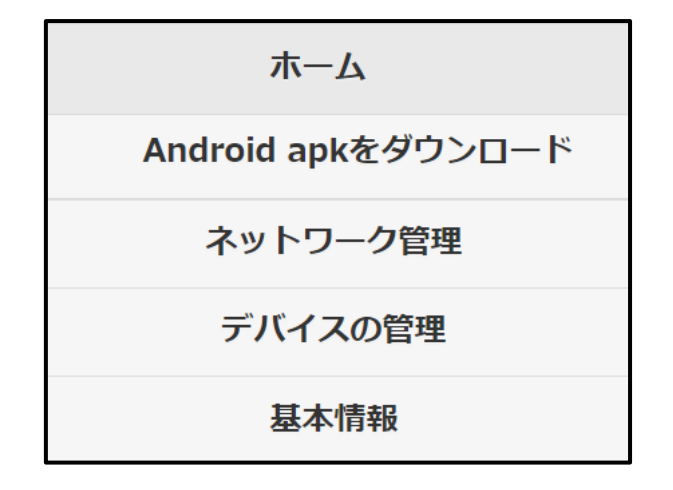

## **管理者としてログイン**

1.1 パスワードを入力し、[OK]アイコンを押して、管理者としてログインします。 デフォルトのパスワードは **000000** です。

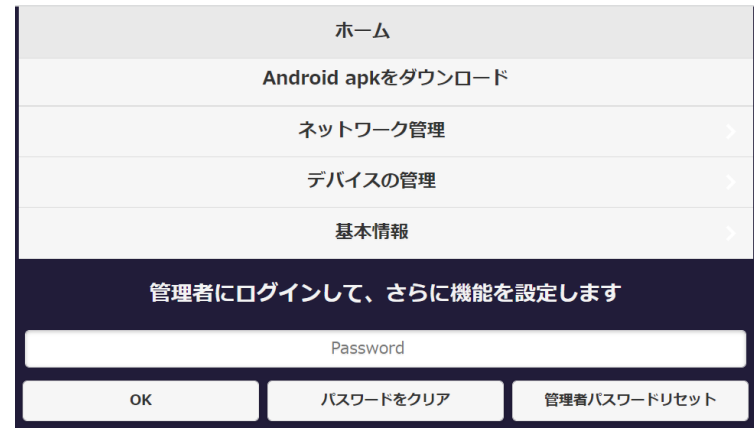

1.2 セキュリティ強化のため、ログイン後にパスワードを変更する必要があります。

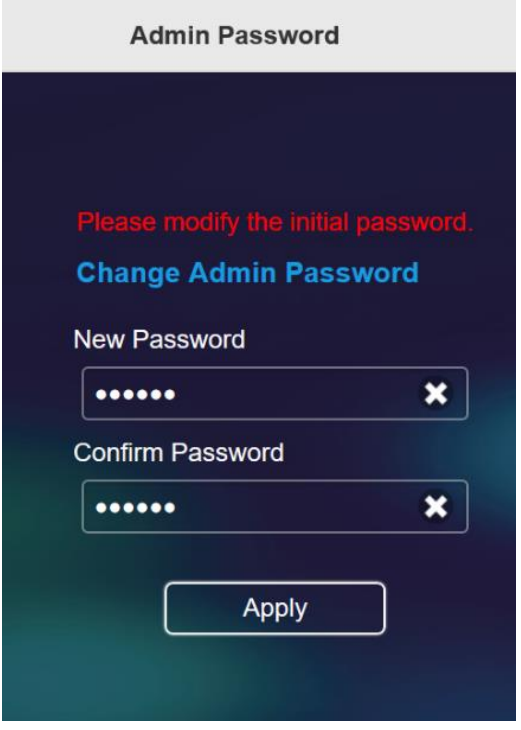

## **QuattroPod の構成を開始する**

## <span id="page-11-0"></span>**1 Android APK をダウンロード**

QuattroPod 受信機から Android APK を直接ダウンロードします。QuattroPod では、ウェブ設定から APK をダウンロードするために追加の認証が必要になる場合があります。

追加の認証後、QuattroPod アプリを手動でインストールしてください。

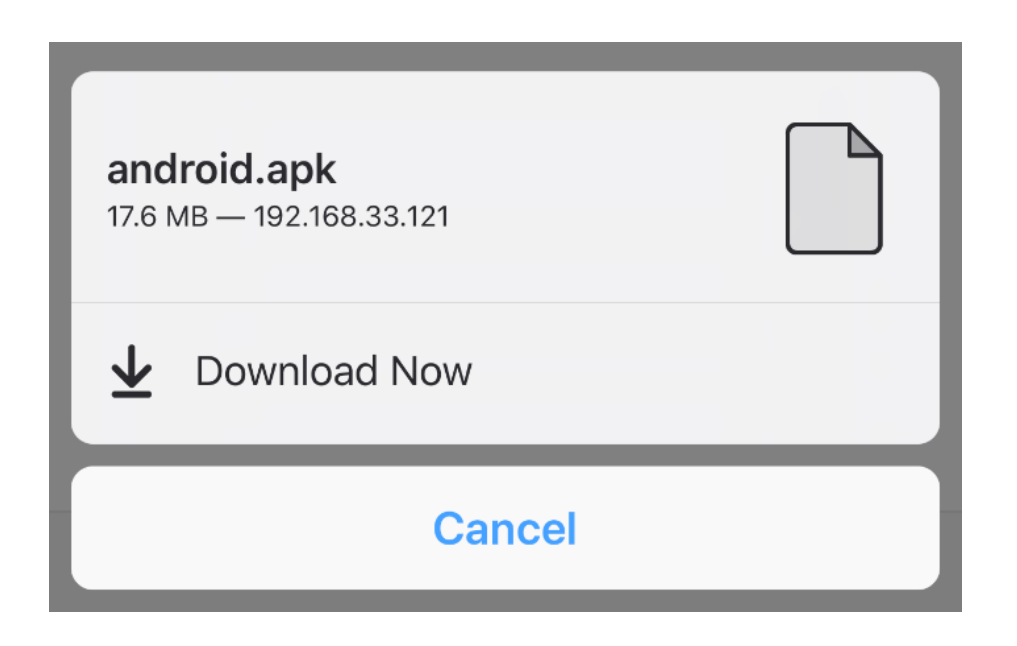

## <span id="page-12-0"></span>**2 ネットワーク管理**

QuattroPod を外部 Wi-Fi 経由でインターネットに接続します。 ※接続する Wi-Fi が 5Ghz で暗号化されていることを確認してください。

<span id="page-12-1"></span>2.1 5Ghz の Wi-Fi のアクセスポイントに接続

デバイスが QuattroPod に接続されたら、Wi-Fi パスワードを入力して外部 Wi-Fi に接続し ます。

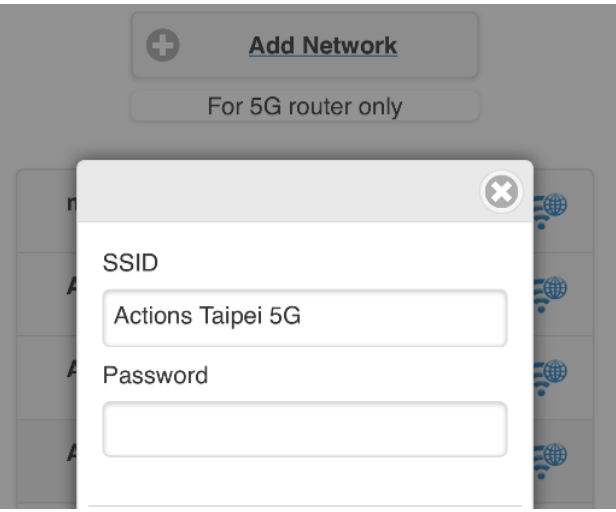

<span id="page-12-2"></span>2.2 Wi-Fi 設定を記憶

QuattroPod が以前の Wi-Fi 設定を記憶できるようにします。

- 2.2.1 Wi-Fi 設定の記憶「オン」:QuattroPod は Wi-Fi 設定を記憶します。
- 2.2.2 Wi-Fi 設定の記憶「オフ」:QuattroPod は、切断されると Wi-Fi 設定を消しま す。

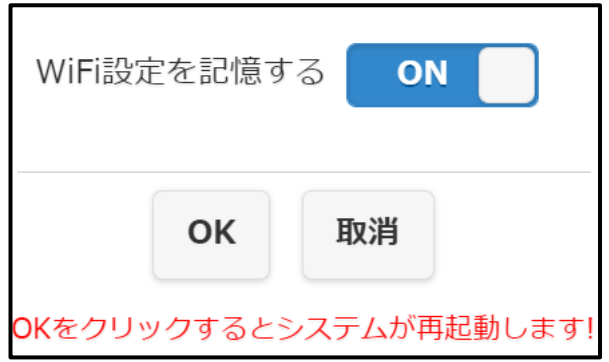

# <span id="page-13-0"></span>**3 デバイス管理**

言語、解像度、最大接続数などを構成するオプションについては、デバイス管理を参照してくださ い。

### <span id="page-13-1"></span>3.1 言語

該当する言語を選択してください。

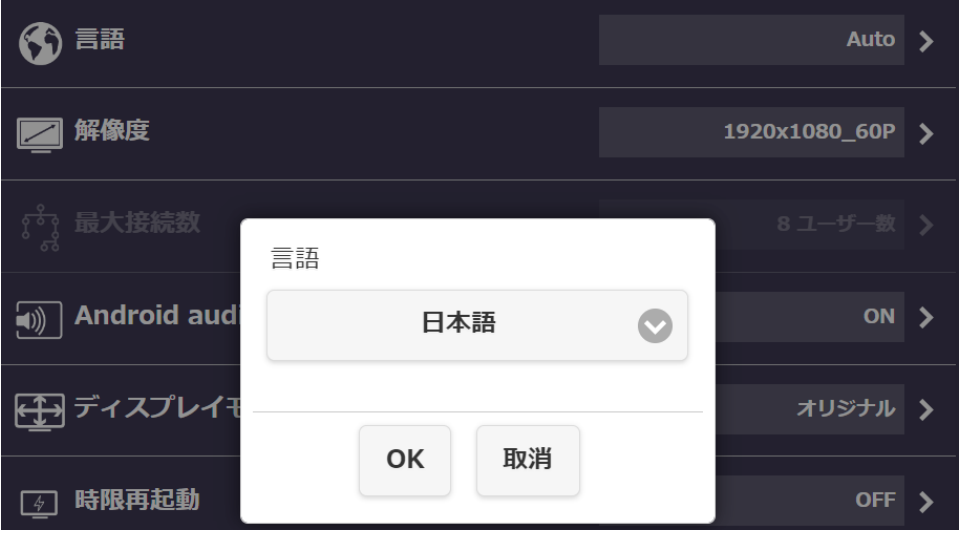

### <span id="page-13-2"></span>3.2 解像度

用途に応じて適切な解像度を選択してください。

QuattroPod は、フレームレート 24P で最大 4K までサポートします。デフォルトの出力解 像度は 1920 x 1080\_60P です。

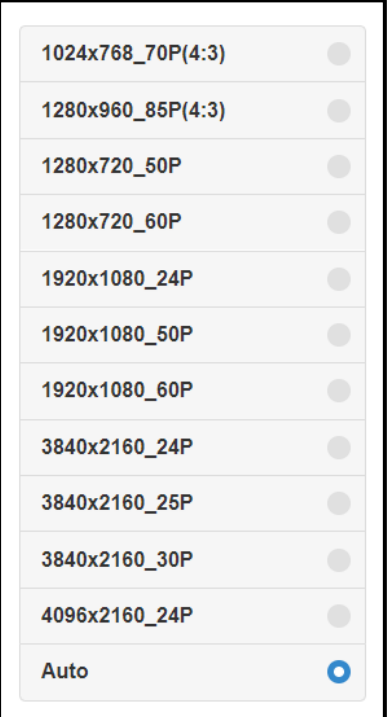

<span id="page-14-0"></span>3.3 最大接続数

用途に応じた最大接続数を選択してください。QuattroPod は最大 32 ユーザーをサポート します。デフォルトの最大接続数は 8 ユーザーです。

**接続するすべてのデバイスが同じネットワークに接続するため、接続数が増えると、ネット ワーク帯域幅が低下する可能性があることに注意してください。**

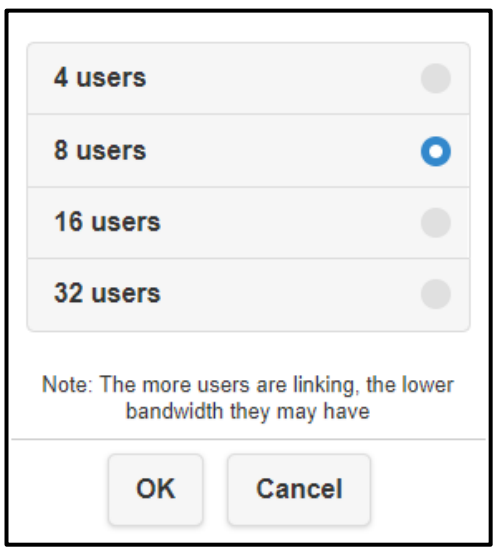

<span id="page-14-1"></span>3.4 Android オーディオストリーミング Android ユーザーが動画とオーディオを外部ディスプレイにキャストできるようにします。

### **Android オーディオストリーミングはデフォルト設定でオフになっています。**

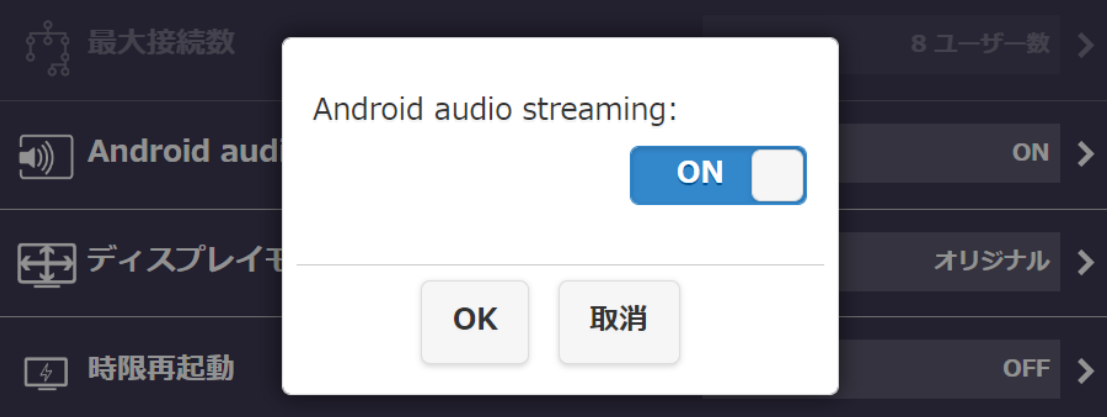

### <span id="page-15-0"></span>3.5 ディスプレイモード

QuattroPod は、以下のディスプレイモードをサポートしています:

3.5.1 画面へのフィット

<span id="page-15-1"></span>動画の元のアスペクト比を維持します。

<span id="page-15-2"></span>3.5.2 画面へのズーム

r

動画の元のアスペクト比を変動させます。

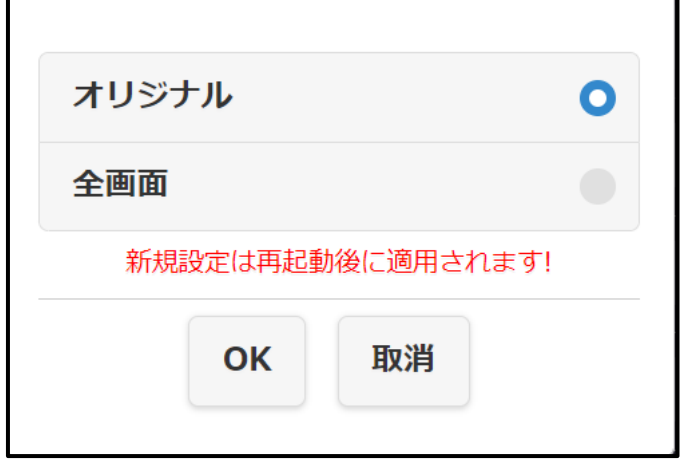

<span id="page-15-3"></span>3.6 時限再起動

QuattroPod は、次の条件下で自動的に再起動します。

- ・どの送信機も受信機に接続されていない。
- ・Windows、Android、macOS、iOS など、どのデバイスも受信機に接続されていない。

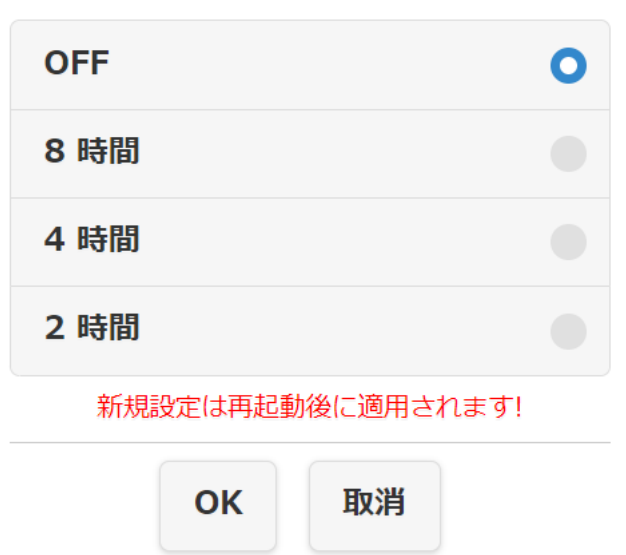

3.7 One Touch Play

<span id="page-16-0"></span>ワンタッチプレイがオンになると、QuattroPod はテレビ/モニターとして機能します。 テレビ/モニターは HDMI CEC 規格と互換性があることに注意してください。

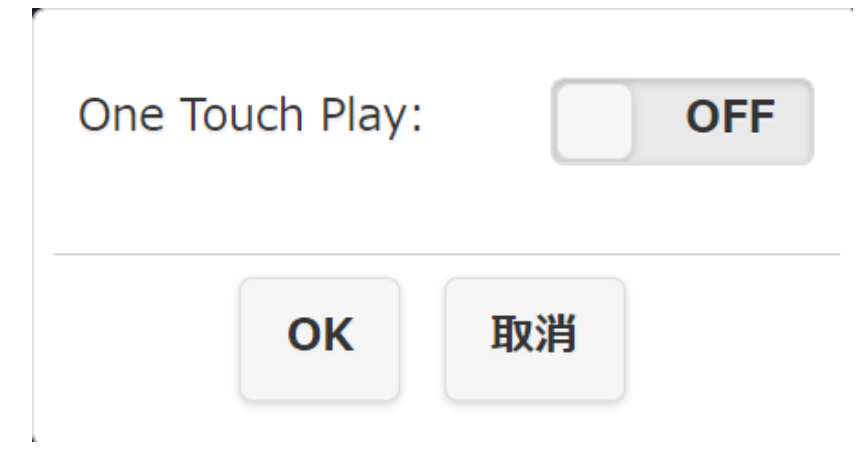

## <span id="page-17-0"></span>**4 管理者設定**

管理者設定で、カスタマイズされた QuattroPod へより高いアクセス権限が付与されます。

<span id="page-17-1"></span>4.1 Wi-Fi チャンネル

QuattroPod の Wi-Fi チャネルをセットアップする

- I. 国:特定の 5Ghz スペクトルポリシーに該当する国/地域を選択してください
- II. チャネル:よりよい Wi-Fi パフォーマンスにて利用可能な Wi-Fi チャンネルを 選択してください。
- III. 帯域幅:無線による干渉を避けるため、適切な帯域幅を選択してください。

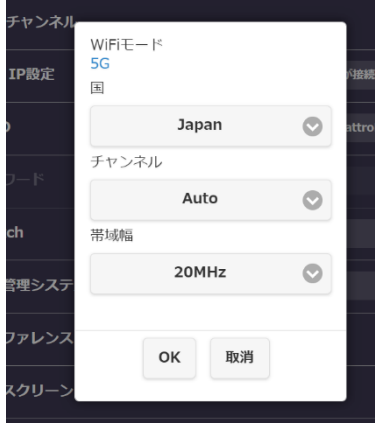

**QuattroPod が外部インターネットに接続されている間は、ユーザーは Wi-Fi チャネルを変更できませ ん。**

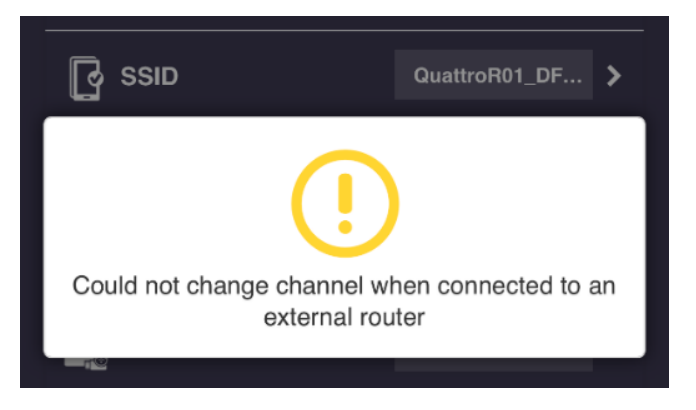

<span id="page-18-0"></span>4.2 LAN IP 設定

IP アドレス、ゲートウェイ、ネットマスク、DNS などを含む LAN ネットワークを構成しま す。

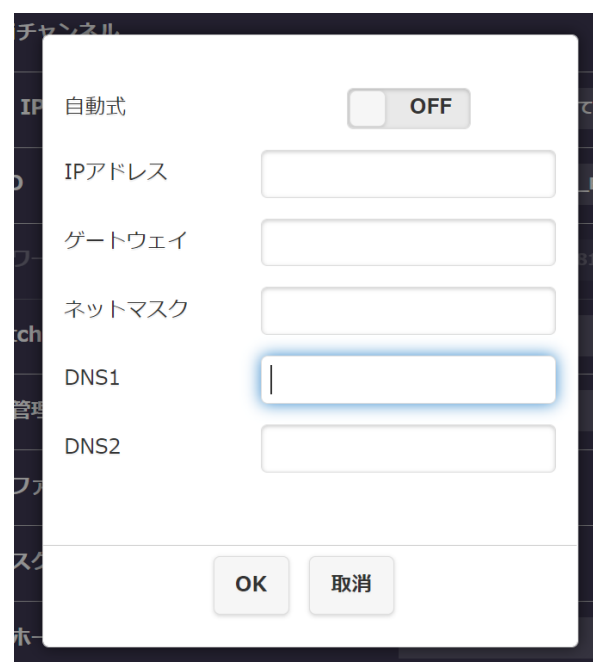

<span id="page-18-1"></span>4.3 SSID

SSID 名の変更、SSID の非表示、SSID の無効化など、SSID を変更できます。

**SSID に名前を付けた後、新しい SSID を使用して QuattroPod を再接続し、受信機と送信 機を再ペアリングしてください。**

I. SSID を非表示にする:ランディングページで SSID を非表示にします。

**SSID を忘れないように書き留めておいてください。**

**II.** SSID を無効化する:SSID 機能を無効にします。

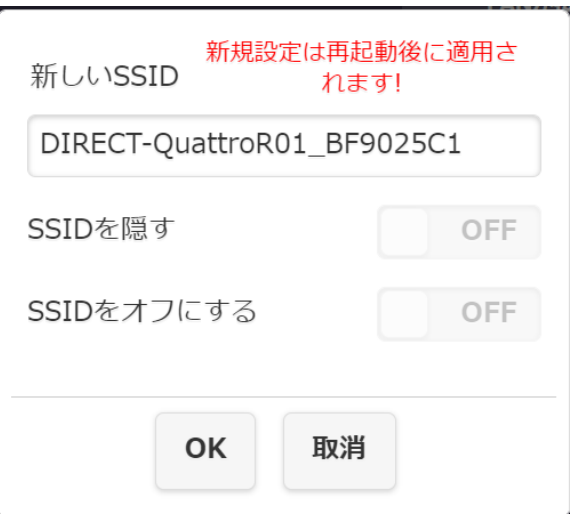

**デバイスが LAN 経由で接続されていることを確認してください。**

### <span id="page-19-0"></span>4.4 パスワード

ランディングページで Wi-Fi 接続パスワードを変更または非表示にします。

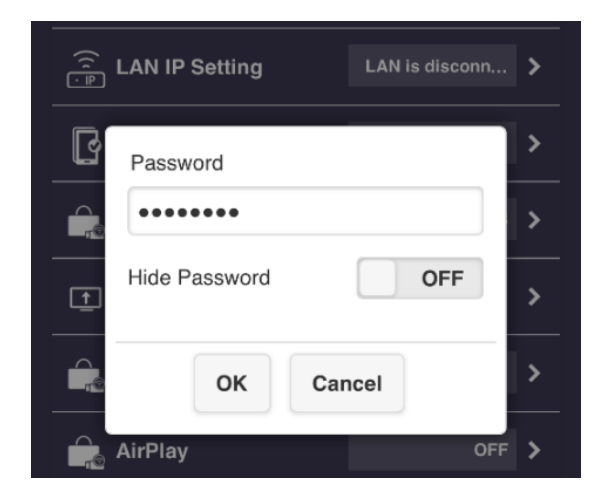

### <span id="page-19-1"></span>4.5 Sketch

マウスを QuattroPod 受信機に接続します。ユーザーは、モニター/タッチパネル上でマウ スを使用してスケッチできます。

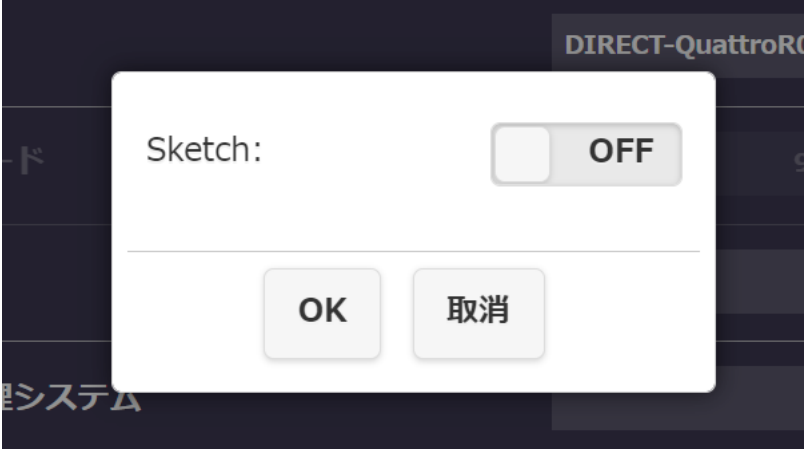

- <span id="page-19-2"></span>4.6 中央管理システム(CMS)
	- 中央管理システムオプションをオンにすると、QuattroPod CMS ソフトウェアで

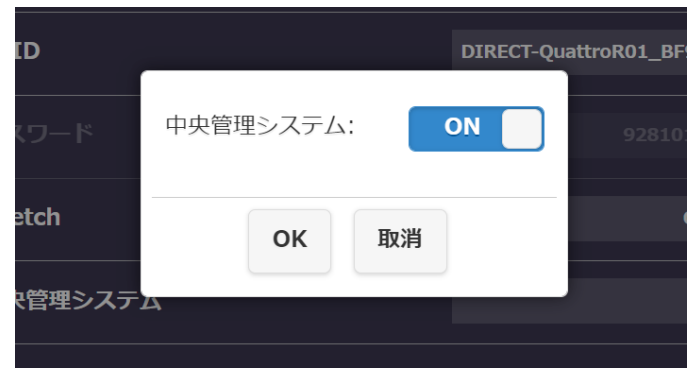

QuattroPod デバイスを検出できるようになります。

<span id="page-20-0"></span>4.7 カンファレンスコントロール

管理者ユーザーは、モニターの特定の配置をユーザーに割り当てることができます。たとえ ば、左側、左下、右上などです。

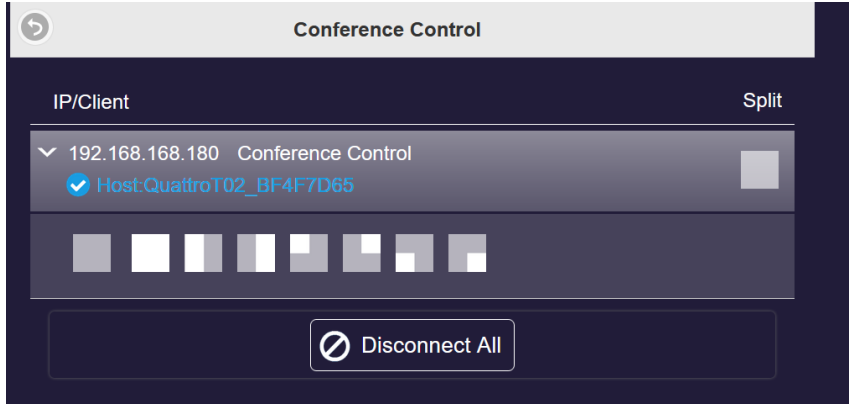

<span id="page-20-1"></span>4.8 マイスクリーン

写真(png)をアップロードして、ランディングページのデフォルトの画像を置き換えるこ とができます。

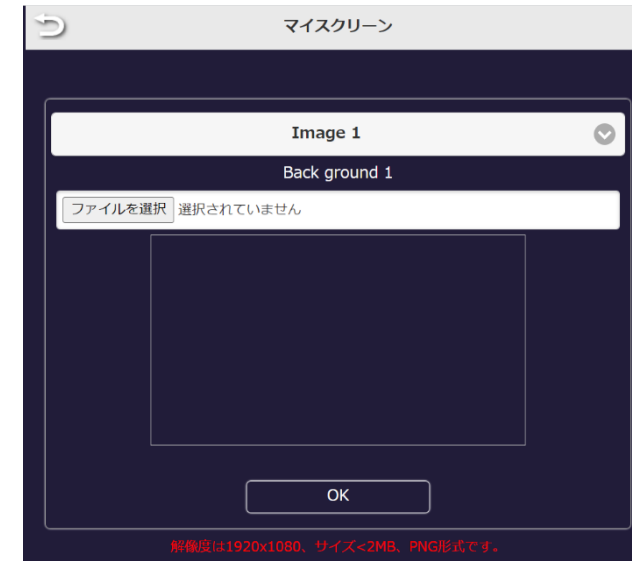

**画像形式は、1920x1080 で 2MB 未満の PNG であることが必要です。**

<span id="page-20-2"></span>4.9 動的ホームページ

ユーザーは動画と画像の両方を用いてランディングページをカスタマイズできます。この機 能は中級者向けの設定となります。

1.ダイナミックなオン/オフ

ダイナミック壁紙のオン/オフを切り替えます。

```
2.サイレントモードのオン/オフ
```
ダイナミック壁紙のサウンドのオン/オフを切り替えます。

3.URL

JSON ファイルが置かれている URL を指定します。

```
4.開始時間(分)
```
 ダイナミック壁紙機能をアクティブ化するまでのアイドル時間を設定 します。

5.送信機接続時の停止

```
 ユーザーが送信機経由で QuattroPod に接続すると、ダイナミック壁紙
を停止します。
```

```
6.送信機によるミラーリング開始時の停止
```
ユーザーが送信機を介して QuattroPod をキャストすると、ダイナミック 壁紙を停止します。ダイナミック壁紙を有効にするには、次の手順に従ってくだ さい:

```
以下のサンプルコードに従って json ファイルを記述します。
{
"slideshow": [
{
"image_url": "/media/usb0/usbwallpaper/01.jpg",
"attribution":"Test image 1",
"duration":20,
},
{
"url": "/media/usb0/usbwallpaper/01.mp4",
"title":"Test video 1",
},
],
"next": ""
}
image_url クラスは画像ファイル用です。url クラスは動画ファイル用です。これらのリン
```
クは、ウェブアクセス可能なフォルダーに保存されている、特定のファイルを指定していま す。

期間:写真がランディングページに表示される期間を設定します。 タイトル:動画のタイトル.

1.IT 管理者に相談し、ウェブアクセス可能なサーバーを配置

2.上記で作成したウェブアクセス可能なサーバーに json ファイルを保存

3 作成したウェブアクセス可能なサーバーに画像と動画ファイルを保存 ※MP4 および JPG ファイルのみをサポートします。

4.json ファイルの URL リンクを URL セクションにコピー

4.10 ホスト制御

<span id="page-23-0"></span>すべてのキャストデバイスと分割ディスプレイ機能を制御します。

- I. 自動許可リクエスト:オンにすると、ホスト送信機の承認なしに、接続するす べてのデバイスをキャストします。
- II. ディスプレイを共有する:オンにすると、キャストデバイスの数に基づいて、 外部ディスプレイが 2 つまたは 4 つのディスプレイに分割されます。

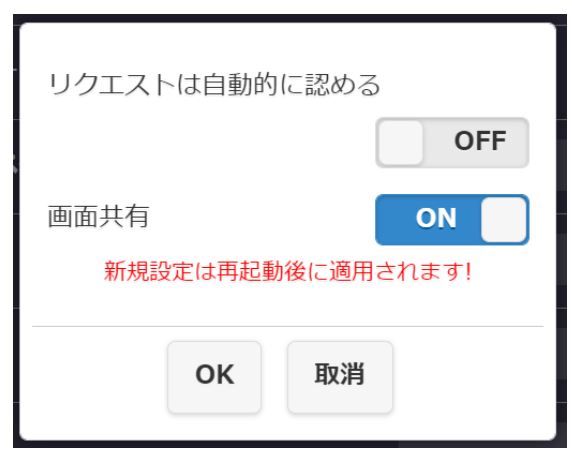

4.11 エアビュー

<span id="page-23-1"></span>CMS ユーザーは、QuattroPod CMS ツールからディスプレイコンテンツを見ることができ ます。

- I. AirView のオン/オフ:AirView のオン/オフを切り替えます。
- II. 更新レート:ユーザーの選択に基づいて、キャプチャされたディスプレイを更 新します。

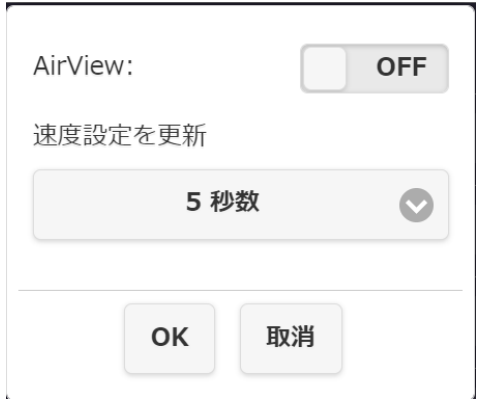

### <span id="page-24-0"></span>4.12 AirPlay

iOS および macOS ユーザー向けの AirPlay 経由のダイレクトキャストをサポートします。

- I. AirPlay サポートのオン/オフ AirPlay サポートのオン/オフを切り替えます。
- II. AirPlay PIN コード:オンにすると、AirPlay 経由でミラーリングする前に、特 定のコード入力が必要になります。

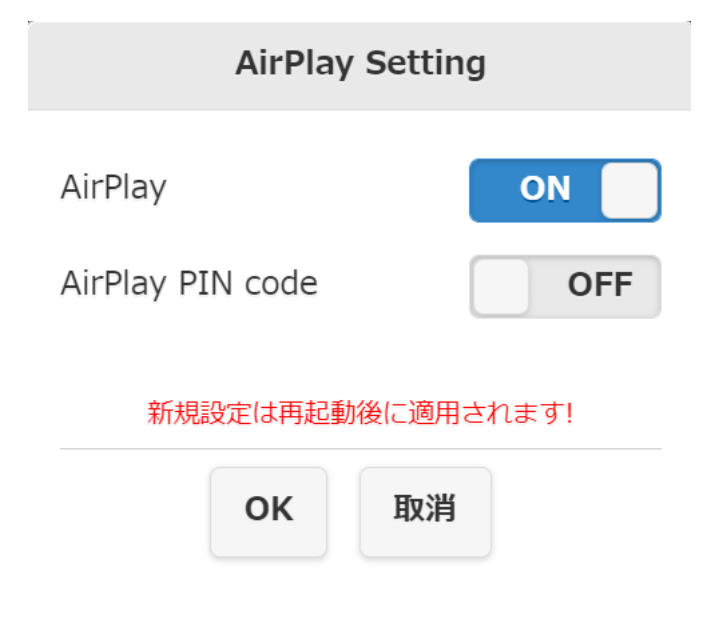

- <span id="page-24-1"></span>4.13 Miracast サポート Windows ノートパソコン/Android 、電話またはタブレットなどの Miracast 対応デバイス をサポートします。
	- I. Miracast サポートのオン/オフ:Miracast サポートのオン/オフを切り替えま す。
	- II. PIN:オンにすると、Miracast 経由でミラーリングする前に特定のコード入力 が必要になります。

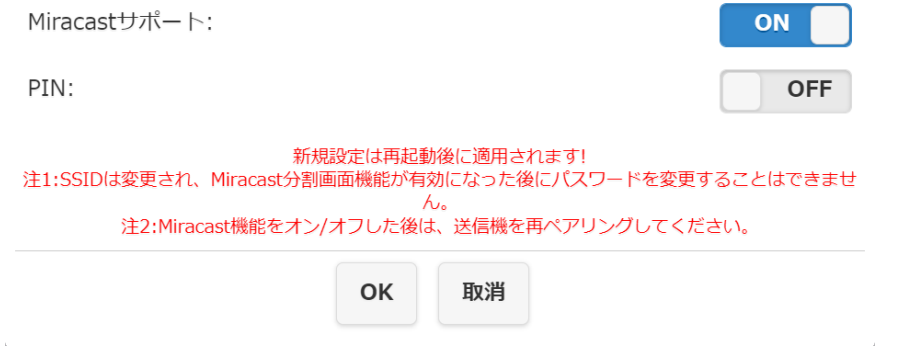

4.14 Admin パスワード

<span id="page-25-0"></span>セキュリティを強化するために、管理者パスワードを変更します。

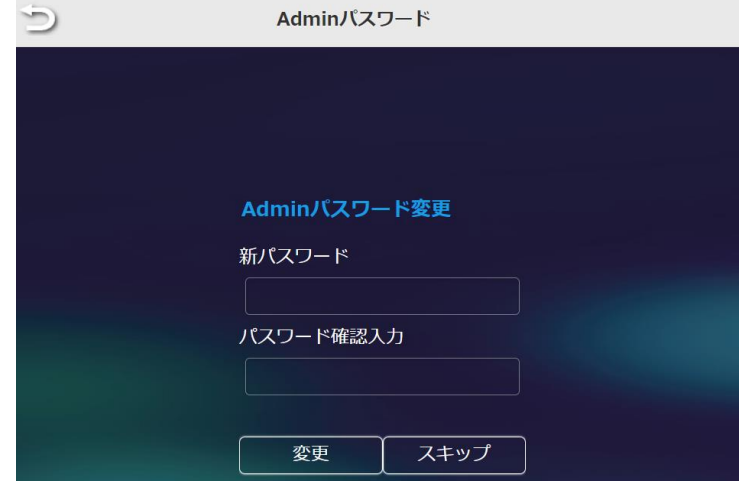

4.15 スクリーンセーバー

<span id="page-25-1"></span>QuattroPod のスクリーンセーバーに切り替わるまでの時間を設定します。接続デバイスが 使用されると、QuattroPod はアクティブになります。

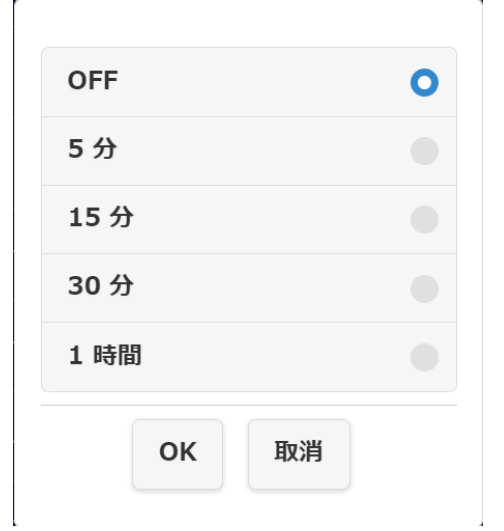

<span id="page-25-2"></span>4.16 HDCP Pass Through

QuattroPod 受信機用 HDCP のオン/オフを切り替えます。

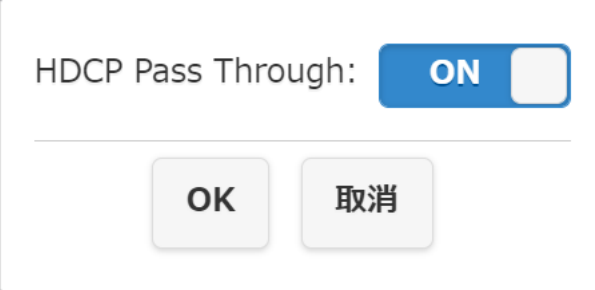

<span id="page-26-0"></span>4.17 自動 Wi-Fi チャンネル切り替えのお知らせ

QuattroPod 受信機は、より良い Wi-Fi チャンネルに自動的に切り替わります。デフォルト では設定はオフになっています。

この機能を利用する場合、下記を確認してください。

- ・Miracast サポートがオフであること
- ・Wi-Fi チャネルが自動であること
- ・QuattroPod が Wi-Fi ルーターに接続されていない

### 4.18 Wi-Fi Enterprise

<span id="page-26-1"></span>電子証明書をアップロードするための、より高いレベルのアクセス権限のために利用可能で

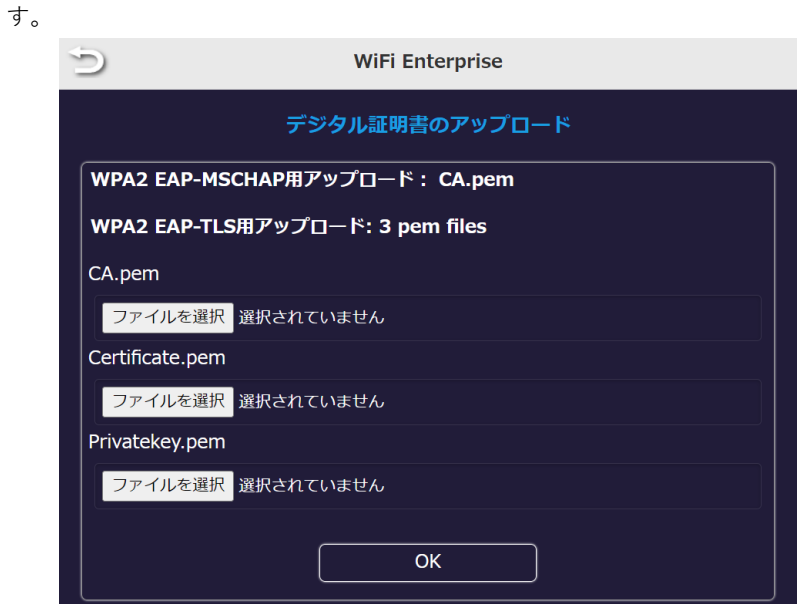

4.19 固定ホスト

<span id="page-26-2"></span>特定のデバイスを固定ホストとして設定します。

・動的:最初に接続したデバイスがホストとして認識されます。

・固定 IP:特定の IP を固定ホストとして割り当てます。

・固定デバイス:特定のデバイスを固定ホストとして割り当てます。

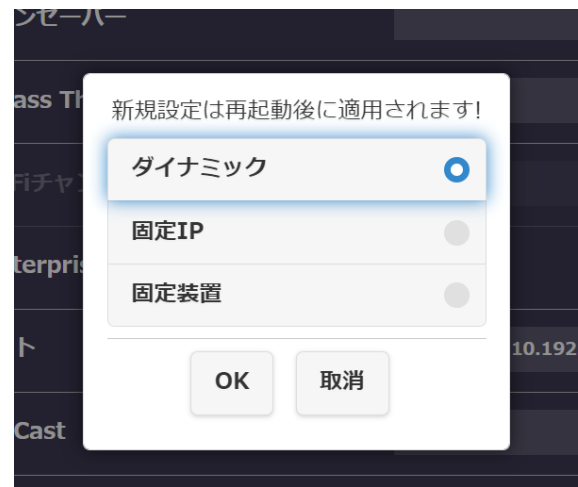

4.20 Google Cast

<span id="page-27-0"></span>Android、macOS ユーザー向けの Chromecast を介したダイレクトキャスト機能です。

**Chromecast 経由でキャストする場合は、QuattroPod をインターネットに接続する必要が あります。**

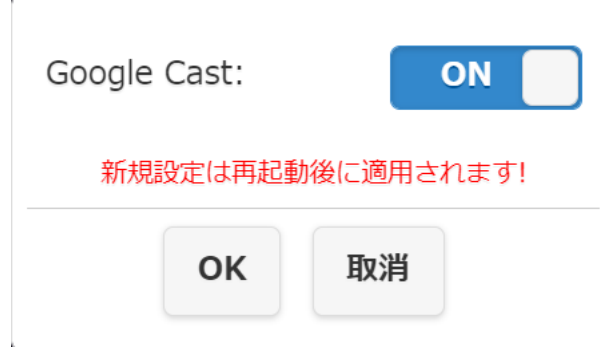

<span id="page-28-0"></span>4.21 Castcode コントロール

 $\overline{r}$ 

キャストコードを使用して、不正なキャストを防ぎます。

・オフ:キャストコードを無効にします。

- ・ランダム:キャストコードをランダムに生成します。
- ・固定:固定キャストコードを設定します。

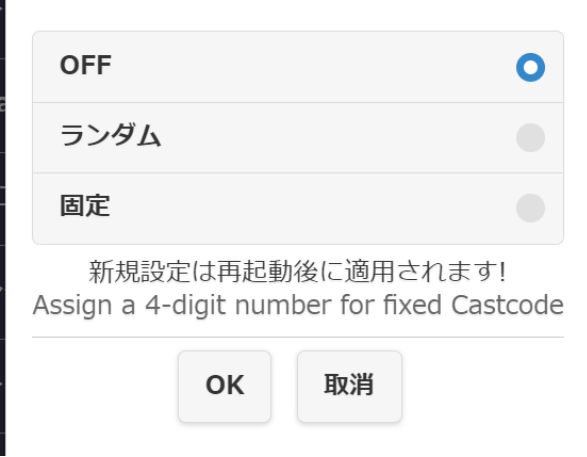

<span id="page-29-0"></span>4.22 アップグレード

QuattroPod 受信機と送信機のファームウェアを最新バージョンにアップグレードします。 **プロセス全体を通して、QuattroPod がインターネットに接続されている必要があります。** QuattroPod 受信機および送信機には、常に最新のファームウェアを使用することをお勧め します。

#### **バージョンアップの手順は以下をご覧ください。**

1.QuattroPod 受信機をインターネットに接続します。

2.QuattroPod 送信機を外部電源に接続します。

#### **送信機が受信機とペアリングされていることを確認してください。**

- 3.「すべて選択」をクリックして、すべての QuattroPod デバイスを更新します。
- 4.「更新」をクリックして、ダウンロードプロセスを有効にします。

**QuattroPod のアップグレード中は、電源を切らないでください。**

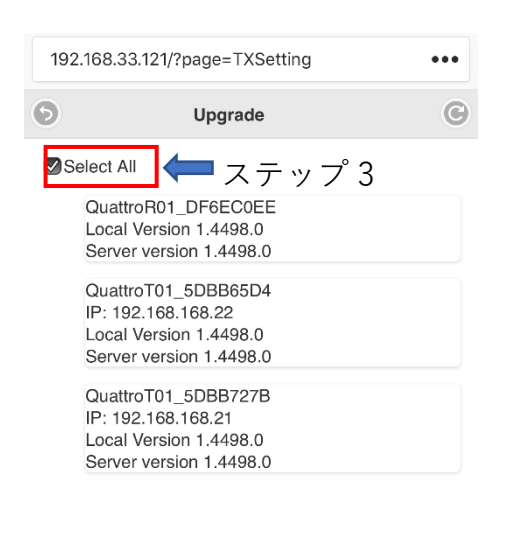

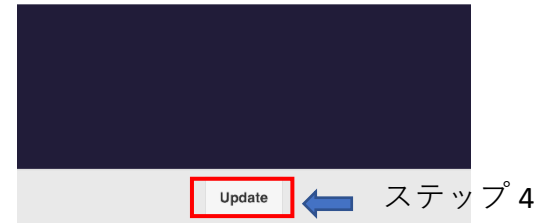

#### <span id="page-30-0"></span>4.23 無線ネットワーク設置テスト

ご使用前に「Collect TX's signal」をクリックしてください。 受信機と送信機間の Wi-Fi 品質が、ワイヤレスミラーリングの実行に十分かどうかを 診断します。

G **Wi-Fi Diagnostic Tool Wi-Fi Power Setting Auto Channel Selection Collect TX's signal Connection Quality Test Throughput Test Manual Test Wi-Fi Band Setup** 

・Wi-Fi Power Setting:受信機と送信機の Wi-Fi 信号強度の設定.

・Auto Channnel Selection:現在の Wi-Fi チャンネルをスキャンし、よりよいパフォ ーマンスを示すチャンネルに切り替えます。

- ・Connection Quality Test:受信機と送信機の間の接続品質をテストします。
- ・Throughput Test:受信機と送信機間の最大スループットをテストします。

・Manual Test:帯域幅を手動で設定し、スループットテストを実施します。各送信機 の帯域幅は、12Mb/s を超える可能性があることに注意してください。

・Wi-Fi Band Setup:Wi-Fi チャネルを手動で調整します。

<span id="page-31-0"></span>4.24 マルチキャスト

複数の QuattroPod 受信機への QuattroPod 送信機ブロードキャストを有効にします。

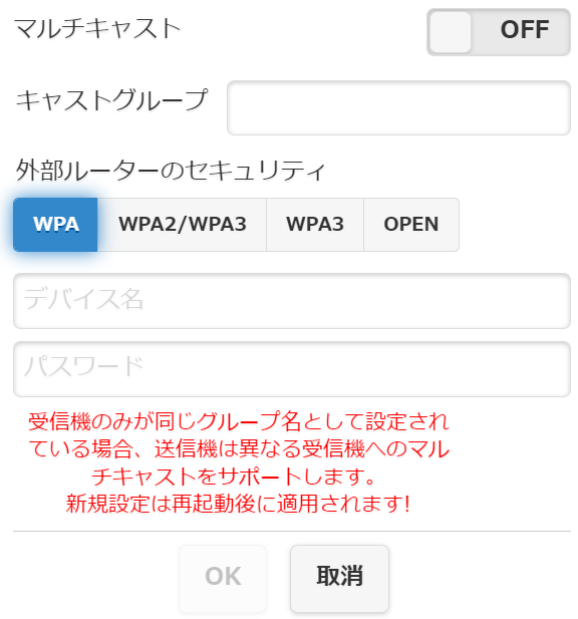

・キャストグループ:キャストグループの名前を付けます。

すべての受信者が同じキャストグループに属する必要があります。

・外部ルーターのセキュリティ:Wi-Fi ルーターに基づいてセキュリティ規格を選択 します。

・デバイス名:ルーターの Wi-Fi SSID を入力します。

- ・パスワード:ルーターの Wi-Fi パスワードを入力します。
- 4.25 ペアリングファイルをダウンロードする

<span id="page-31-1"></span>QuattroPod 受信機からペアリングファイルをダウンロードします。

4.26 再起動

<span id="page-31-2"></span>QuattroPod 受信機を再起動します。

再起動しますか?

はい いいえ

#### <span id="page-32-0"></span>4.27 デフォルトにリセット

QuattroPod を工場出荷時のデフォルト設定にリセットします。 リセットすると、すべてのカスタマイズした構成が消去されることに注意してください。

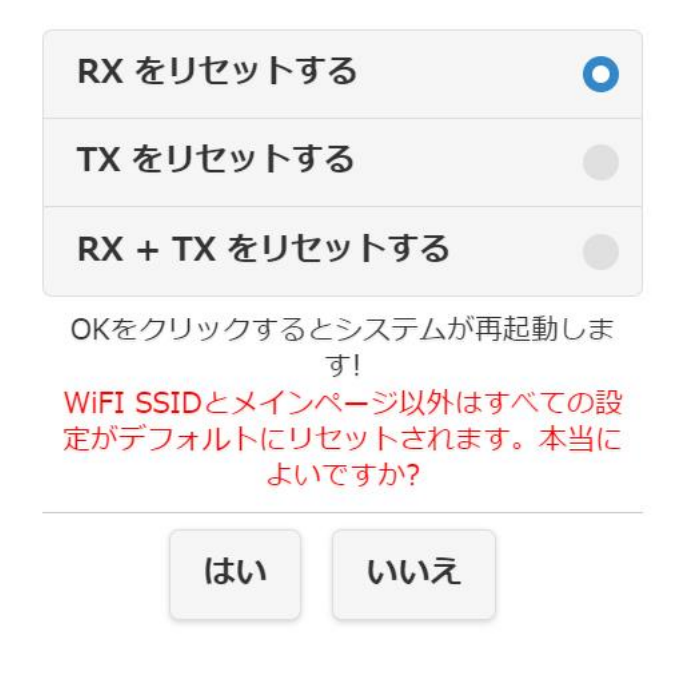

#### **送信機が受信機とペアリングされていることを確認してください。**

- ・RX(受信機)をリセットする:QuattroPod 受信機のみをリセットします。
- ・TX(送信機)をリセットする:QuattroPod 送信機のみをリセットします。
- ・RX + TX をリセットする:QuattroPod 受信機と送信機の両方をリセットします。

# <span id="page-33-0"></span>**5 デバイスについて**

基本情報で SSID、ファームウェアバージョン、Wi-Fi チャンネルなどを含む QuattroPod の詳細 情報を確認できます。

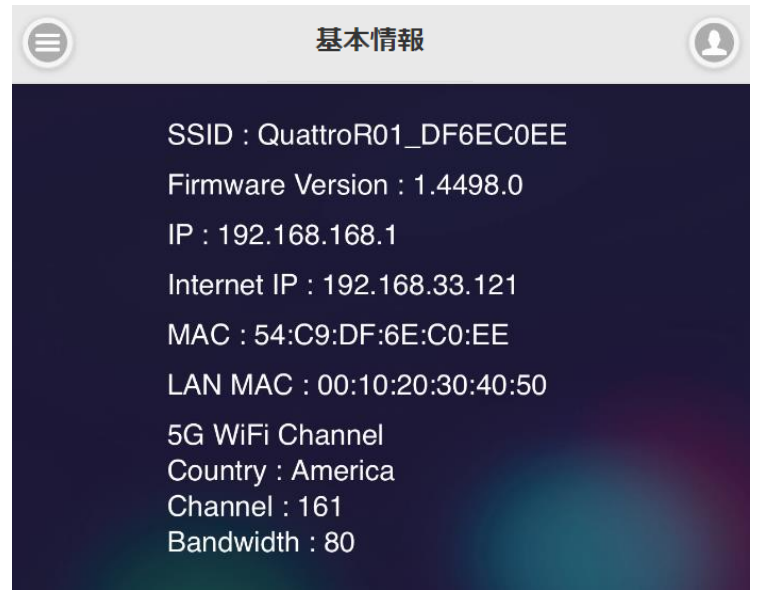